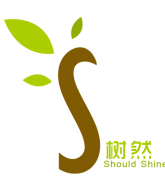

# TB230222S11 Equipo de almacenamiento para palets automatizado Manual de usuario

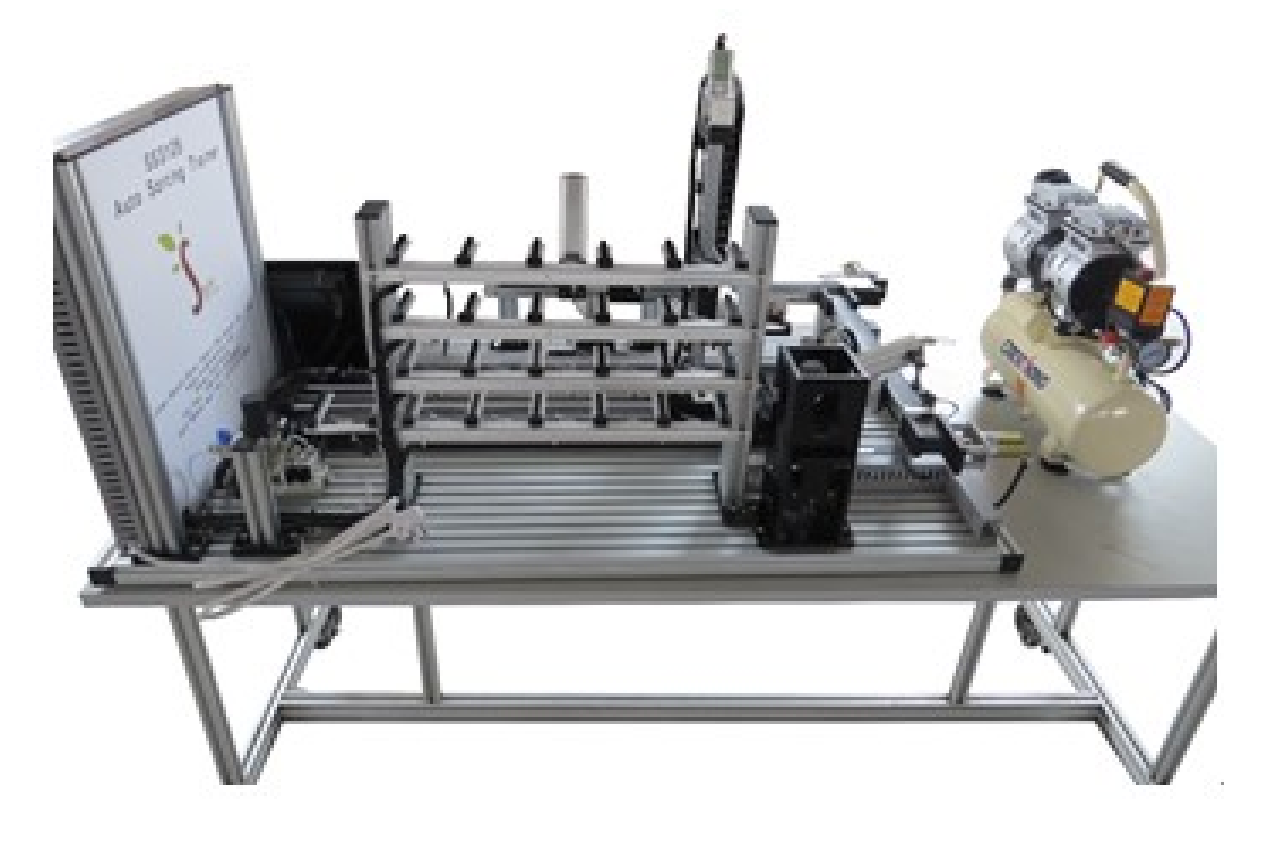

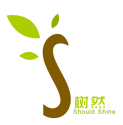

## I. Descripción general del producto

### 1.1 Resumen

Este dispositivo de entrenamiento se compone principalmente de varios tipos de sensores industriales, unidades de control neumático, interruptores eléctricos, controladores lógicos programables PLC, interfaces hombre-máquina, etc. Consta de unidades de silo, módulos de cinta transportadora, sensores RFID, módulos de manejo de ventosas de vacío , Una plataforma mecánica de equipos de mecatrónica compuesta por módulos de manejo de manipuladores de dos ejes, módulos de almacenamiento tridimensionales, unidades de pantalla táctil y otras estaciones de trabajo. A través de experimentos relacionados, puede familiarizarse con las características de funcionamiento de los actuadores de sistemas neumáticos. Basado en el sistema de control de movimiento PLC, pantalla táctil y métodos de comunicación PLC, etc., los estudiantes pueden cultivar los conocimientos y habilidades correspondientes, adecuados para escuelas vocacionales superiores, universitarias, secundarias y carreras relacionadas en escuelas técnicas Enseñanza y evaluación de capacitación de habilidades

### 1.2 Características

(1) La plataforma de entrenamiento adopta una placa base de aleación de aluminio para construir la plataforma de entrenamiento con una estructura estable. Cada módulo de actuador se coloca en la placa base, que es fácil de usar y no es fácil de dañar.

(2) La distribución de energía y la unidad de control PLC del dispositivo de entrenamiento adoptan el modo de panel de control, la fuente de alimentación del sistema se extrae a través del enchufe de seguridad y el cableado del dispositivo de entrenamiento está conectado a través del cableado, que es seguro y confiable. .

(3) La integración orgánica de la tecnología mecánica (incluida la tecnología neumática), la tecnología de sensores, el control PLC y la tecnología de redes de comunicación refleja las características del proceso de producción de la fabricación moderna. La estructura general adopta un tipo abierto y de desmontaje, que puede reemplazar fácilmente los módulos. El contenido de los módulos se determina de acuerdo con los principios de funciones productivas y funciones de aprendizaje integradas, de modo que los módulos requeridos puedan seleccionarse fácilmente durante la enseñanza o la competencia.

(4) Los terminales de E/S de los módulos PLC maestro y esclavo del dispositivo de capacitación y evaluación están conectados a los interruptores de comando, interruptores fotoeléctricos, sensores y componentes indicadores a través del bloque de terminales. II. Parámetros de rendimiento

(1) Potencia de entrada: Condiciones de trabajo: temperatura ambiente -10 ℃~+40 ℃

humedad relativa  $< 85 \% (25 °C) (2)$  Dimensiones: 1250 mm  $\times$  750 mm  $\times$  800 mm

(3) Capacidad de la máquina: <1.5KVA

(4) Peso: <180 kg

tercero Composición del producto

3.1 Unidad de entrada de energía

El terminal de entrada de energía se coloca en el área de distribución de energía en la plataforma de entrenamiento, se conduce a través del enchufe y la fuente de alimentación total del sistema es controlada por el disyuntor de fuga.

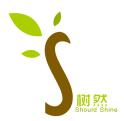

#### 3.2 Mesa de entrenamiento

(1) La plataforma de entrenamiento está compuesta por un sustrato de aleación de aluminio, que se puede colocar sobre una mesa horizontal para experimentos, con una estructura firme y una apariencia hermosa.

(2) Accesorios

#### **Bloquear**

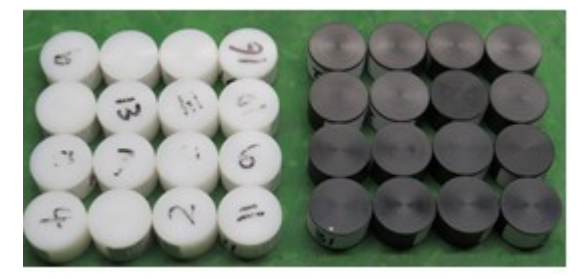

Cable

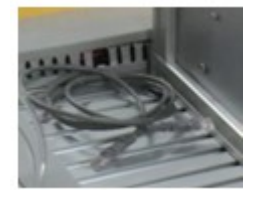

3.3 Parte de distribución de energía

La parte de control de potencia se muestra en la Figura 0,

- 3.4 Configuración del actuador
- 1. Unidad de entrada de aire comprimido

La interfaz de la unidad de entrada de aire comprimido del dispositivo de entrenamiento se muestra en la Figura 1. El aire comprimido se suministra a todos los componentes neumáticos del dispositivo a través de la válvula reductora de presión. El extremo de salida de la válvula reductora de presión está controlado por una válvula, lo cual es conveniente para la depuración del dispositivo. Cuando el sistema esté funcionando, ajuste el valor de presión de la válvula reductora de presión a 0,4 MPa (levante la perilla de ajuste de presión, gire la perilla para ajustar el valor de presión a 0,4 MPa, después de completar el ajuste, presione la perilla hacia abajo para bloquear la perilla y evitar que gire) .

1- Perilla de ajuste de presión 2- Entrada de aire 3- Válvula de conmutación 4- Manómetro

2. Unidad de silo

La unidad de silo se utiliza para colocar el bloque cilíndrico de material a transportar. Cuando el sistema está funcionando, el cilindro de empuje empuja el bloque de material hacia la cinta transportadora para su transporte. La unidad de silo se muestra en la Figura 2.

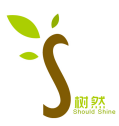

3. Unidad de cinta transportadora

La unidad de cinta transportadora se utiliza para transportar bloques de material cilíndricos. La cinta transportadora se compone de dos secciones, que son impulsadas respectivamente por un motor reductor de CC 1 y un motor reductor de CC 2. La unidad de cinta transportadora se muestra en la Figura 3.

4. Unidad de manipulación de ventosas de vacío

La unidad de manipulación con ventosa de vacío se utiliza para transportar el bloque de material cilíndrico al palet cuadrado, y luego el módulo de manipulación del robot transporta el palet cuadrado al contenedor de palet cuadrado. Esta unidad se compone principalmente de ventosas de vacío, cilindros giratorios y contenedores de bandejas cuadradas. La unidad de manejo del mandril de vacío se muestra en la Figura 4.

1 silo palet cuadrado 2 ventosas de vacío 3 cilindros giratorios

5. Unidad de manejo del manipulador de tres ejes

La unidad manipuladora de manipulación es la parte central del actuador de todo el sistema, que se compone de módulos de movimiento hacia arriba y hacia abajo, módulos de movimiento hacia la izquierda y hacia la derecha, bandejas de cilindros, sensores de posición, etc. Los módulos de movimiento hacia la izquierda y hacia la derecha y el movimiento hacia arriba y hacia abajo los módulos son impulsados respectivamente por servomotores como se muestra en la Figura 5.

1-Servomotor de elevación 2-Lámpara indicadora 3-Movimiento del servomotor izquierdo y derecho 4-Sensor de límite 5-Controlador del servo

6. Unidad de almacén estereoscópica

La unidad de almacén tridimensional se compone de posiciones de almacén e interruptores de posición. El almacén tridimensional se divide en cuatro plantas con un total de 32 puestos de almacén. Los bloques de material son transportados en orden a las posiciones correspondientes del almacén por el robot. La unidad de almacén tridimensional se muestra en la Figura 6.

7. PLC y unidad de distribución de energía

8. Unidad de pantalla táctil

La unidad de pantalla táctil se utiliza para controlar el movimiento del manipulador y mostrar los materiales del almacén. Muestre las coordenadas actuales, muestre el código de bloque de material y

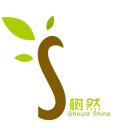

muestre el estado de almacenamiento del almacén. La parte inferior de la pantalla táctil está equipada con botones de inicio, parada y parada de emergencia. La unidad de botón de control de pantalla táctil se muestra en la Figura 8.

IV. Puede completar el contenido de entrenamiento

(1) Experimento de depuración del actuador neumático controlado por válvula solenoide

(2) Experimento de instalación de software de programación

(3) Experimento de configuración y programación del software de programación.

(4) Experimento de programación simple de PLC

(5) PLC e interfaz hombre-máquina Weiluntong experimento de comunicación de pantalla táctil

(6) experimento de operación de control PLC

(7) experimento de posicionamiento servo PLC

V Precauciones

1. La fuente de alimentación entrante del banco de pruebas debe estar correctamente conectada y la conexión a tierra debe ser buena y confiable.

2. Cuando lo use, mantenga sus manos secas y limpias, y tenga cuidado de no rayar la superficie del equipo con objetos afilados.

3. Durante el experimento, después de que el cableado esté correctamente conectado, el instructor debe confirmar que el instructor está en lo correcto antes de energizar el experimento. Está terminantemente prohibido tocar las partes vivas con las manos u objetos conductores, y usted será responsable de la descarga eléctrica.

4. El interruptor de alimentación principal debe apagarse después de usar el banco de pruebas y la manija del interruptor automático debe romperse.

5. Cuando el cilindro y el motor están funcionando, está estrictamente prohibido tocar la varilla de empuje del cilindro y el eje giratorio del motor con las manos para evitar lesiones accidentales.

6. La fuente de alimentación del PLC es una fuente de alimentación de 24 V CC. Está prohibido introducir alimentación de CA en los puntos de entrada y salida del PLC y en la fuente de alimentación del PLC.

7. Cuando encuentre una emergencia, puede apagar el disyuntor o hacer clic en el botón

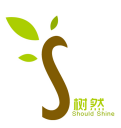

de parada de emergencia en la pantalla táctil, y el sistema de control de movimiento de almacenamiento avanzado dejará de funcionar. Después de que se elimine la falla, el disyuntor se volverá a encender y los ejes volverán al punto original. Luego realice experimentos de posicionamiento y ensamblaje.

8. Al programar, escriba los límites izquierdo y derecho y los límites superior e inferior en el programa para evitar que el servomotor se sobrelimite y cause daños al servomotor y a la estructura mecánica.

9. Después de configurar los parámetros del servocontrolador, debe desconectar el disyuntor durante aproximadamente 5 segundos antes de cerrar para completar la configuración.

VI. Contenido del experimento

Experimento 1 Experimento de depuración del actuador neumático de control de válvula solenoide

1 Propósito experimental

1.1 Familiarizarse con el actuador neumático correspondiente a cada electroválvula del sistema avanzado de control de almacenamiento.

1 Aprenda a ajustar la velocidad de ejecución de cada actuador neumático.

1.3 Familiarizado con el método de depuración de cada módulo de la unidad.

2 equipos experimentales

2.1 Dispositivo de entrenamiento para el sistema de control de almacenamiento avanzado

3 Contenido del experimento

3.1 Probar la acción de cada electroválvula y dominar el actuador neumático correspondiente a cada electroválvula

3.2 Depure el cilindro y el cilindro giratorio, para que el cilindro y el cilindro giratorio puedan moverse correctamente en su lugar.

4 pasos experimentales

1. Conexión del dispositivo de entrenamiento del sistema de control de almacenamiento avanzado

Conecte el tubo de salida de aire comprimido del compresor de aire al conector de entrada del sistema de control de almacenamiento avanzado. Como se muestra en la Figura 1-1.

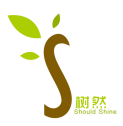

almacenamiento avanzado

Después de conectar la tubería de entrada, el valor de presión de la válvula reductora de presión de entrada se ajustará a 0,4 MPa.

Pruebe la acción de la válvula solenoide

El grupo de válvulas solenoides de control se muestra en la Figura 1-2, y el botón manual puede probar si la válvula solenoide funciona.

Pruebe el cilindro y el cilindro giratorio, presione el botón de control manual en la válvula solenoide para ver si puede funcionar normalmente. Ajuste la Perilla 1 y la Perilla 2 en el cilindro como se muestra en la Figura 1-2 para que el movimiento del cilindro o el cilindro giratorio alcance la velocidad adecuada.

5 Resumen del experimento

Resuma el proceso y el método de depuración para la coordinación precisa del cilindro y la unidad de ejecución.

Experimento 2 Experimento de prueba de señal del sensor del sistema de control de almacén avanzado

1 Propósito experimental

1.1 Familiarizarse con la función de cada sensor e interruptor en el sistema de control de almacenamiento avanzado.

1.2 Aprenda los métodos de medición y depuración de señales de varios sensores en el sistema de control de almacenamiento avanzado.

2 equipos experimentales

2.1 Dispositivo de entrenamiento para el sistema de control de almacenamiento avanzado

3 Contenido del experimento

3.1 Probar la señal de cada sensor

3.2 Depure cada señal de sensor y señal de interruptor de límite de posición en el sistema de control de almacenamiento avanzado.

4 pasos experimentales

Conecte el sistema de control de almacenamiento avanzado a la fuente de alimentación y, después de asegurarse de que la conexión de alimentación sea normal,

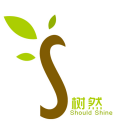

encienda el disyuntor de alimentación principal. En este momento, la luz indicadora amarilla está encendida, lo que indica que el sistema de control de almacenamiento avanzado está encendido.

1. Depuración del interruptor magnético del cilindro.

El interruptor magnético del cilindro es un interruptor que detecta la posición del cilindro. Cuando el interruptor magnético detecta el anillo magnético dentro del cilindro, la luz roja del interruptor magnético se enciende. Gire el cilindro y el interruptor magnético como se muestra en la Figura 2-1. Cuando el cilindro giratorio se mueve y gira en su lugar, la luz indicadora del interruptor magnético está encendida. Cuando la luz indicadora del interruptor magnético está encendida, la señal de 24 V del interruptor magnético se puede medir con un multímetro.

Lo mismo es cierto para la depuración de otros interruptores magnéticos

2. Depuración del interruptor de posición del eje horizontal y vertical

Una vez que se enciende el sistema, el motor del eje horizontal se activa a través del modo de control manual de la pantalla táctil para mover el eje horizontal hacia la izquierda una cierta distancia desde la posición de origen. En este momento, la luz indicadora del interruptor magnético de origen está apagada; luego, el eje horizontal se mueve en la dirección opuesta, cuando el manipulador se mueve a la posición correspondiente del interruptor magnético, la posición correspondiente de la luz indicadora del interruptor magnético está encendida, observe si la luz indicadora del interruptor magnético está encendida, si está encendido, funciona normalmente. El interruptor de posición se muestra en la Figura 2-2.

El ajuste del interruptor de posición en el eje vertical es el mismo que el eje horizontal

5 Resumen del experimento

Resuma los procedimientos y métodos de depuración de varios interruptores y sensores.

Experimento 3 Experimento de depuración del programa en ejecución del sistema de control de almacén avanzado

1 Propósito experimental

1.1 Familiarizado con el proceso de operación y las ideas de programación del

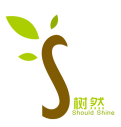

sistema de control de almacenamiento avanzado.

1.2 Escriba un programa para realizar la operación manual y automática del sistema de control de almacenamiento avanzado.

2 equipos experimentales

2.1 Dispositivo de entrenamiento para el sistema de control de almacenamiento avanzado

2.2 Computadora con software de programación.

2.3 Línea de programación de cable de red.

3 Contenido del experimento

3.1 Escribir un programa de sistema de control de almacenamiento avanzado.

3.2 Descargue el programa al PLC, ejecute el programa y el sistema de depuración se ejecutará automáticamente.

4 pasos experimentales

1. Requisitos de control del sistema de control de almacén avanzado

(1) Operación de control automático

Pasos de operación de control automático: cuando se inicia el programa de operación de control automático, cada eje debe regresar primero al origen y el transporte comienza desde la posición de origen. Cuando el manipulador toca el límite del eje horizontal o el eje vertical, se requiere control manual para ajustar el eje horizontal y el eje vertical a la posición de origen.

(2) Vacíe todos los contenedores y el cilindro de aire empuja los bloques en el contenedor hacia la cinta transportadora. Al mismo tiempo, se accionan el motorreductor de CC 1 y el motorreductor de CC 2 de la cinta transportadora.

(3) Cuando la cinta transportadora transporta el bloque de material hasta el final de la cinta transportadora 2, el interruptor de detección detecta el bloque de material y el sensor RFID lee los datos del bloque de material. En este momento, el cilindro saca la bandeja cuadrada y el cilindro giratorio impulsa la ventosa de vacío para transportar el bloque de material redondo en la bandeja cuadrada.

(4) El manipulador se mueve a la tarima cuadrada, y el manipulador agarra el bloque de material y se mueve al almacén tridimensional. El manipulador ingresa al almacén de

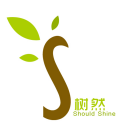

acuerdo con los datos leídos por el sensor RFID (por ejemplo, si el número leído por el sensor RFID es 5, el manipulador colocará el bloque de material en la 5ª posición).

(5) Una vez completada la colocación, cada eje del manipulador vuelve a la posición original y espera a que se transporte el siguiente bloque de material.

VIII. Diagrama de conexión eléctrica

Como se muestra en la figura 3-1 a continuación, la conexión entre el PLC y el objeto de control.

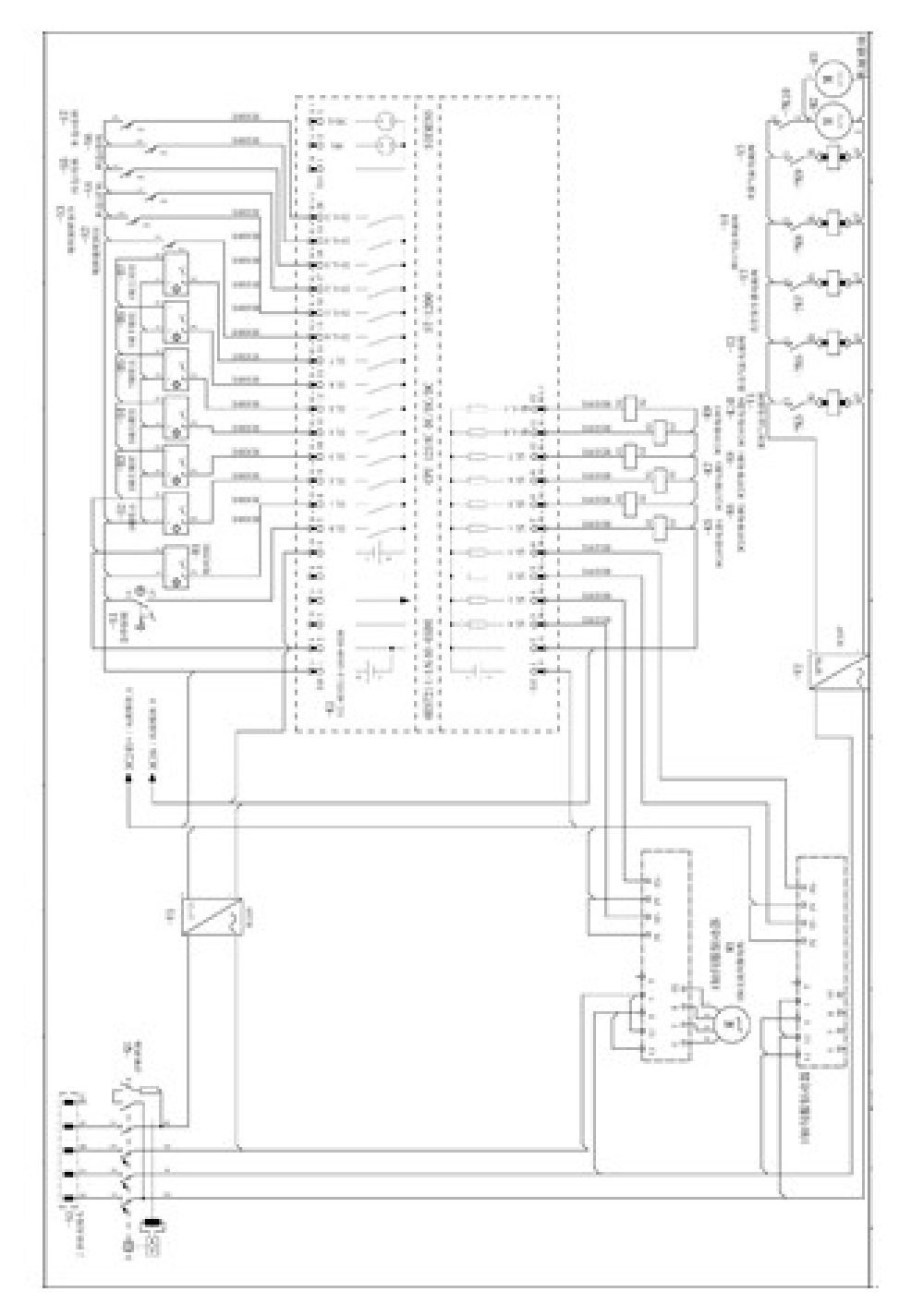

MEX

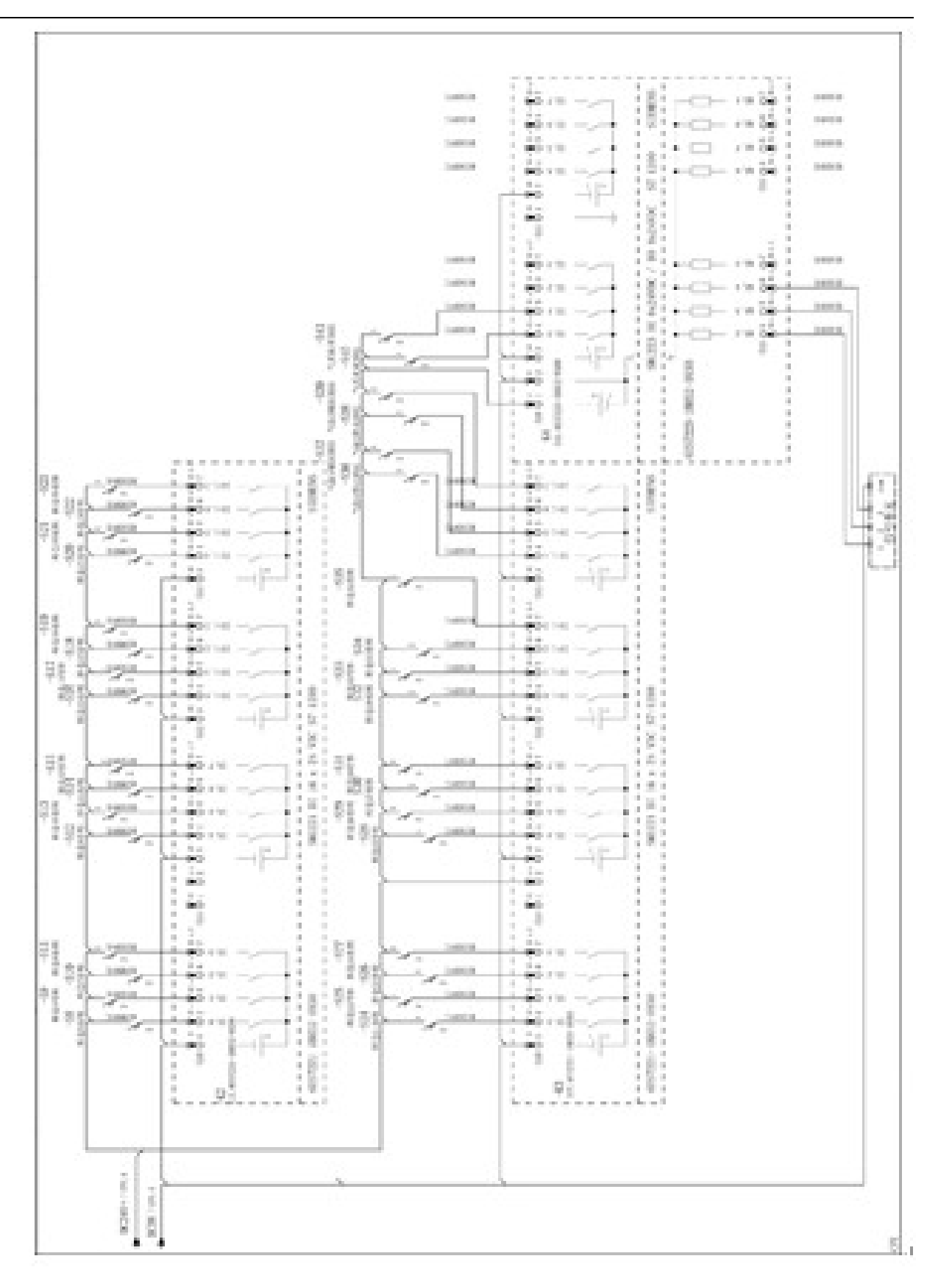

# Conexiones eléctricas

Figura 3-1 Diagrama general de cableado eléctrico de almacén de alto nivel

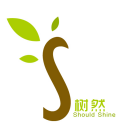

Después de conectar el cableado experimental, verifique y confirme el cableado y enciéndalo después de la confirmación.

3. Después de escribir el programa, conéctese al PLC, ejecute el programa, depure cada paso de la acción y realice la operación automática.

VIII. Instrucciones para instalar el software Botu

(1) Requisitos de instalación

A. Requisitos de hardware

El ordenador en el que esté instalado STEP 7 Basic/Professional V13 debe cumplir al menos los siguientes requisitos:

Procesador: CoreTM i5-3320M 3,3 GHz o equivalente

Memoria: al menos 4G

Disco duro: SSD de 300 GB

Resolución gráfica: mínimo 1920 x 1080

Pantalla: pantalla panorámica de 15,6" (1920 x 1080)

B.Requisitos de software

STEP 7 Professional / Basic V13 se puede instalar en los siguientes sistemas operativos (sistema operativo Windows 7: 32 bits o 64 bits):

MS Windows 7 Home Premium SP1 (solo para STEP 7 Basic)

MS Windows 7 Profesional SP1

Microsoft Windows 7 Enterprise SP1

MS Windows 7 último SP1

Microsoft Windows 8.1 (solo para STEP 7 Basic)

Microsoft Windows 8.1 favorable

Empresa de Microsoft Windows 8.1

Estándar de Microsoft Server 2012 R2

MS Windows 2008 Server R2 Standard Edition SP2 (solo para STEP 7 Professional)

C. Derechos del administrador

La instalación de STEP 7 (TIA Portal) V13 requiere derechos de administrador.

D.Instalación simultánea de STEP 7 (TIA Portal) V13 y otras versiones de STEP 7

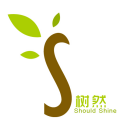

Otras versiones del software STEP 7 que se pueden instalar simultáneamente con STEP 7 (TIA Portal) V13:

PASO 7 (TIA Portal) V11, V12

PASO 7 V5.5

PASO 7 Profesional 2010 SR2

PASO 7 Micro/WIN V4.0 SP9

nota:

No es posible realizar operaciones en línea simultáneamente en STEP 7 Basic / Professional V13 y STEP 7 V5.5 o versiones anteriores.

E.Compatibilidad con otros productos SIMATIC HMI

Los productos SIMATIC HMI que se pueden instalar simultáneamente con STEP 7 (TIA Portal) V13 son los siguientes:

WinCC flexible (a partir de 2008 SP2, versión SP3) y

WinCC (a partir de V7.0 SP2, SP3 y V7.2)

WINCC y WINCC TIA no se pueden instalar en la misma computadora al mismo tiempo. WinCC flexible y WinCC TIA se pueden instalar al mismo tiempo en el mismo ordenador.

Precauciones para WinCC y WinCC flexible

WinCC flexible y WinCC (TIA Portal) se pueden instalar al mismo tiempo en el mismo ordenador.

WINCC y WINCC (TIA Portal) no se pueden instalar en el mismo ordenador al mismo tiempo.

F.Compatibilidad con proyectos STEP 7 V5.4 y V5.5

Utilice la función "Proyecto> Migrar proyecto..." en STEP 7 V13 para migrar proyectos creados con STEP 7 V5.5 y STEP 7 Professional 2010 a STEP 7 V13. Un proyecto de STEP 7 con WinCC o WinCC flexible en la configuración también se puede migrar al TIA Portal V13 con el componente WinCC flexible instalado. Las configuraciones creadas por WinCC V7.0+SP2 o versiones anteriores no se pueden migrar actualmente. Los siguientes componentes deben estar instalados en la computadora:

PASO 7 V5.4+SP5 o PASO 7 V5.5

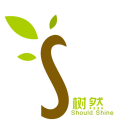

WinCC V7.0+SP2 o superior o WinCC flexible 2008+SP2

nota:

No es posible migrar WinCC V7.0+SP1 o versiones anteriores.

G. Desinstalar STEP 7 V13

Hay dos formas de desinstalar STEP 7 Basic / Professional V13:

1. Desinstalar a través del panel de control (en el sistema operativo Windows 7)

1. Haga clic en "Programas" en el panel de control y luego seleccione "Programas y características".

2. En el cuadro de diálogo "Agregar o quitar programas", haga doble clic en la aplicación "Totally Integrated Automation Portal V13" y haga clic en "Sí" en el cuadro de diálogo que aparece.

3. Siga las instrucciones que se le indiquen para continuar.

2. Desinstalación a través del disco de instalación SIMATIC STEP 7 V13

1. Inserte el disco de instalación de STEP 7 V13 en la unidad de CD-ROM de la computadora

2. Si el programa no se puede iniciar automáticamente, abra el archivo "Start.exe".

3. Seleccione el idioma de visualización del cuadro de diálogo.

4. Seleccione la opción "Desinstalar" y luego haga clic en el botón "Siguiente>".

5. Siga las instrucciones que se le indiquen para continuar.

H. Reparación del software STEP 7 V13

Si el STEP 7 Basic / Professional V13 instalado está defectuoso o dañado por accidente, puede elegir el software del programa de reparación STEP 7 V13 para repararlo. A

1. Inserte el disco de instalación de STEP 7 V13 en la unidad de CD-ROM del ordenador.

2. Si el programa no se puede iniciar automáticamente, abra el archivo "Start.exe".

3. Seleccione el idioma de visualización del cuadro de diálogo.

4. Seleccione la opción "Reparar" y luego haga clic en el botón "Siguiente>".

Siga las instrucciones que se le indiquen para continuar.

I.Desinstalar WinCC (TIA Portal) Professional

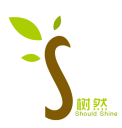

Si se cancela la instalación de STEP 7 (TIA Portal) V13 y se le pide que desinstale primero la versión anterior de WinCC Professional, incluso si el software se ha desinstalado, la causa de esta situación puede ser un problema con el código de registro. Tome Windows 7 como ejemplo, las entradas del registro deben eliminarse de la siguiente manera:

1. Ingrese "Regedit" en el campo "Buscar programas y archivos" de Windows 7 y haga clic en Aceptar para ingresar al registro.

2. Abra la ruta:

En el sistema operativo Windows 7 de 32 bits:

HKEY\_LOCAL\_MACHINE\SOFTWARE\\Automatización\\_InstalledSW\

TIAP11\TIA\_ES\_V11\PrivateProperties\INST\_TYPE\_LEVEL\_INTERNAL

En el sistema operativo Windows 7 de 64 bits:

HKEY\_LOCAL\_MACHINE\SOFTWARE\Wow6432Nodo\\

Automatización\ InstalledSW\TIAP11\TIA\_ES\_V11\PrivateProperties\

INST\_TYPE\_LEVEL\_INTERNAL INST\_TYPE\_LEVEL\_INTERNAL

3. Elimine la entrada "4\_0\_Professional".

4. Después de reiniciar la computadora, STEP 7 (TIA Portal) V13 se puede instalar normalmente.

(2) Pasos de instalación

1) Primero instale la autorización, haga doble clic para abrir la aplicación "Sim\_EKB\_Install\_2015\_10\_22.exe" en el disco U, como se muestra en la figura a continuación. De acuerdo con el orden en el círculo rojo de la figura, primero haga clic para seleccionar STEP7 Professional en el círculo 1, luego verifique las dos claves de licencia 1769 y 1770 en el círculo 2 y finalmente haga clic en "instalar clave larga" en el cuadro 3. .

2) Instale TIA Portal V13 SP1, haga doble clic en la carpeta "step7 V13 SP1" en el disco U y luego haga clic en la aplicación "SIMATIC\_STEP\_7\_Professional\_V13\_SP1".

A. Haga clic en "Siguiente" en la figura a continuación,

B. Seleccione el idioma de instalación como "Inglés", haga clic en "Siguiente",

C. Seleccione la ruta de instalación, mantenga el valor predeterminado aquí y luego haga clic en "Siguiente",

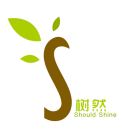

D. Aparece la ventana de instalación. El proceso de instalación durará mucho tiempo. Durante este período, se le pedirá que reinicie la computadora. Después de reiniciar la computadora, el programa de instalación continuará. El proceso de instalación llevará mucho tiempo, tenga paciencia.

E. Una vez completada la instalación, cierre el cuadro de diálogo y continúe con la siguiente instalación del paquete de actualización.

3) Instale el paquete de actualización TIA Protal V13 SP1, haga doble clic en la carpeta "Totally Integrated Automation Portal V13 V13.0 SP1 Upd9" en el disco U y luego haga clic en la aplicación "Totally\_Integrated\_Automation\_Portal\_V13\_SP1\_Upd9.exe". Aparece la siguiente ventana,

A. Haga clic en "Siguiente" en la figura a continuación,

B. Seleccione el idioma de instalación como "Inglés", haga clic en "Siguiente",

C. Seleccione la ruta de instalación, mantenga el valor predeterminado aquí y luego haga clic en "Siguiente",

D. Aparecerá un cuadro de diálogo para iniciar la instalación de descompresión. Durante el proceso de instalación, también se le pedirá que reinicie la computadora. Después de reiniciar la computadora, la instalación continuará. El proceso de instalación continuará durante mucho tiempo. Por favor espere pacientemente.

E. Una vez completada la instalación, cierre el cuadro de diálogo y reinicie la computadora para usar el software.

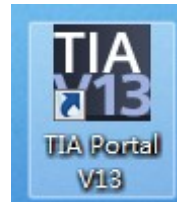

4) Abra el software y haga doble clic en el icono del escritorio para abrir el software. La

interfaz del software se muestra en la siguiente figura,

Then you can proceed to the configuration project configuración.